# Wireless Printing @ Your Library!

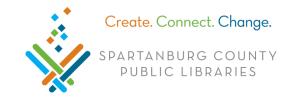

Start Print Session

## Windows OS using the Chrome browser 🔽

#### Connect to SCPL Wireless Network

In bottom right, click **dl** (Windows 7) or **(Windows 10)** > click LIBRARY > click **Connect.** 

#### Download Software and Install Print Client

- 1. Double click **Chrome**, type <a href="http://spartanburglibraries.org">http://spartanburglibraries.org</a> in the URL bar > click **USING THE LIBRARY** > click **Computer Use** > **Wi-Fi Network and Wireless Printing**.
- 2. Under Wireless Printing, click **Download Windows Software** > at bottom left, look for 🗐.
- 3. After you see, Mouble click on Windows-print-control.
  - o If you see, Windows protected your PC > click More info > Run anyway > Yes.
- 4. Follow prompts to install the software (this may take a few minutes).
- 5. The pop up Setup Virtual Printer... appears and then disappears.
- 6. When the printer is set up, a small window appears in the bottom right corner.
  - Click Start Print Session.
- 7. Enter your library card number, PIN, and click Wifi Print Zone.
- Once WiFi Print Zone
  is highlighted blue,
  click OK.

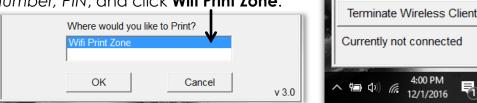

- 9. When you print, click Wireless Printer from Destination and then click Print.
- 10. Look for two notifications: one in bottom right (near time) that makes a sound and one in the center of your screen with a green check mark.
- 11. Files can then be printed at any Print Release Station across the SCPL system.

## Start Wireless Printing after Initial Download

- 1. Open **Start** (bottom left on task bar) Windows 7; Mindows 10.
- 2. From your programs list, click **Wireless Library Print System > Wireless Print System**.
- 3. Enter your library card number, PIN, and click Wifi Print Zone > click OK.
- 4. When you print, click Wireless Printer from Destination and then click Print.

## Uninstall Wireless Printing Software